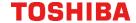

## ISUPPORT OVERVIEW GUIDE

**Charles Messina** 

1/17/23

### **Order of Contents**

- 1. Logging In
- 2. Opening iSupport
- 3. Home 5 slides
- 4. Create Service Request 5 slides
- 5. Viewing Existing SRs 4 slides
- 6. Creating New SR Views 5 slides
- 7. Recommended Views
- 8. Changing SR Views 2 slides
- 9. Modifying SR Lists Views 3 slides
- 10. Business Partners 3 slides
- 11. Added Aspera as an alternate for large files it is faster than ECM
- 12. ECM usage slides

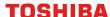

## **Logging In**

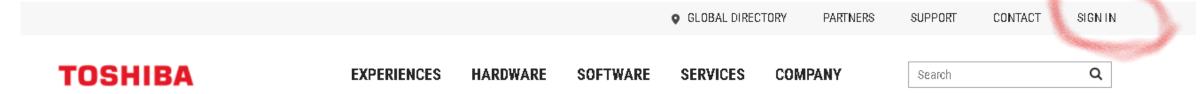

From the web address www.toshibacommerce.com click on Sign In in the upper right corner.

Scroll to the bottom of the page under Useful Links to find:

1) Open and view service requests

Next, we will walk through "Submit a service request" and in the middle of that task, discuss sharing files.

The web pages change a lot so if this isn't your exact experience and you need help, please email <a href="mailto:Support@Toshibagcs.com">Support@Toshibagcs.com</a>

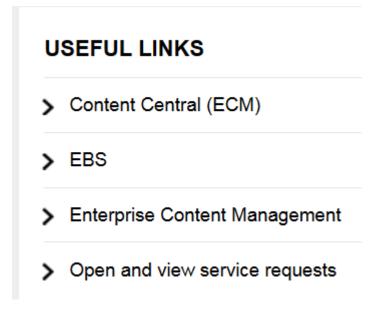

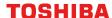

## Submit a Service Request will open a new window that looks like this:

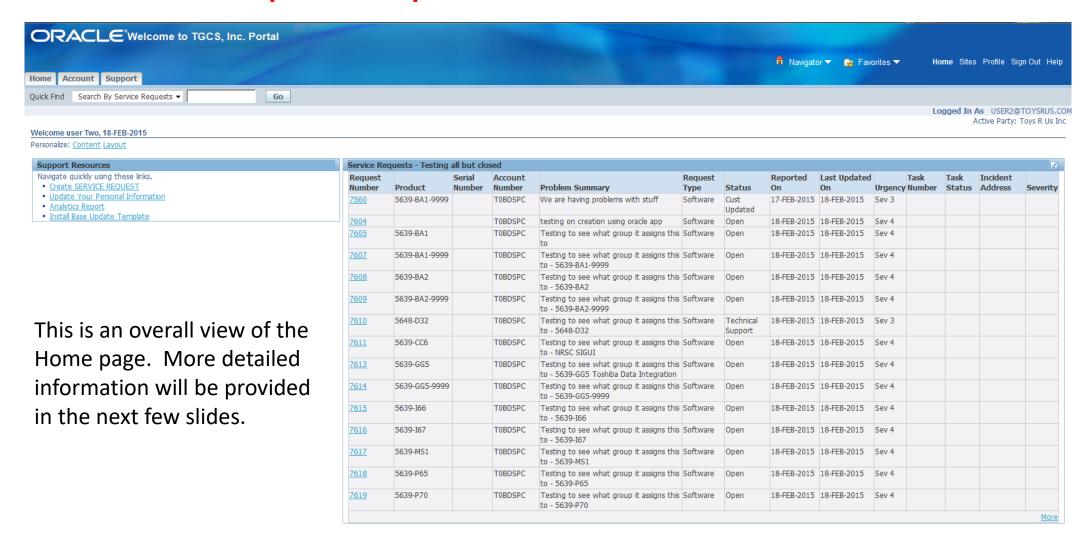

Home Account Support Home Sites Profile Sign Out Help

Copyright 2006, Oracle Corporation. All rights reserved

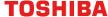

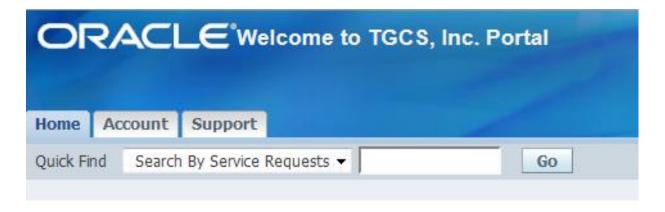

When logged into the main site this menu will be displayed in the upper left corner of the screen.

- •Home Opens the Home page
- •Account Opens a page with details about the specific account
- •Support Opens a page displaying a list of SRs

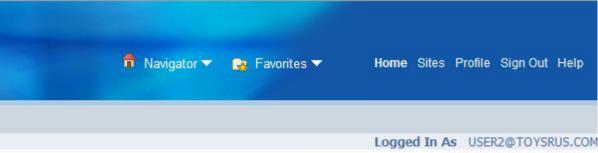

Active Party: Toys R Us Inc.

In the upper right side of the screen will be a view similar to what is shown above

- •Navigator Allows the user to change which role they are currently using
- •Favorites Allows the customer to create quick links to areas they visit frequently
- •Home Opens the Home Page
- •Site Opens the Sites Page
- •Profile Opens the page where personal settings and information can be edited
- •Sign Out Signs out the user from iSupport

Home Account Support Home Sites Profile Sign Out Help

This bar will be displayed on the bottom of all pages Clicking on the links will do the same as the links in mentioned above in this and the previous slide.

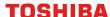

## Support Resources

Navigate quickly using these links.

- Create SERVICE REQUEST
- Install Base Update Template

In the Support Resources Menu there are several options

- •Create SERVICE REQUEST (No longer called PMRs. May also be called SRs)
  - This will open a new page where a new Service Request can be created
- •Install Base Update Template
  - Will open a window for the user to download the "TGCS Install Base Update Template.xls" file
  - This can then be completed / modified and sent back to Toshiba by clicking on the Create SERVICE REQUEST link and clicking Update Install Base Request
    - The completed .xls file should then be attached and submitted

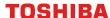

# Click on a Request Number to view or modify the SR

Click to change the options for the display of the SRs

| Request      | Duodust       | Serial | Account | Duahlam Cumman                                                                      | Request  | Chabus               | -           | Last Updated |        | Task   | Incident | Carrent |
|--------------|---------------|--------|---------|-------------------------------------------------------------------------------------|----------|----------------------|-------------|--------------|--------|--------|----------|---------|
| Number       | Product       | Number | Number  | Problem Summary                                                                     | Туре     | Status               | On          | On           | Number | Status | Address  | Severit |
| 7560         | 5639-BA1-9999 |        | TOBDSPC | We are having problems with stuff                                                   | Software | Cust<br>Updated      | 17-FEB-2015 | 18-FEB-2015  |        |        |          |         |
| 7604         |               |        | T0BDSPC | testing on creation using oracle app                                                | Software | Open                 | 18-FEB-2015 | 18-FEB-2015  |        |        |          |         |
| 760 <u>5</u> | 5639-BA1      |        | T0BDSPC | Testing to see what group it assigns this to                                        | Software | Open                 | 18-FEB-2015 | 18-FEB-2015  |        |        |          |         |
| <u>7607</u>  | 5639-BA1-9999 |        | TOBDSPC | Testing to see what group it assigns this to - 5639-BA1-9999                        | Software | Open                 | 18-FEB-2015 | 18-FEB-2015  |        |        |          |         |
| 7608         | 5639-BA2      |        | TOBDSPC | Testing to see what group it assigns this to - 5639-BA2                             | Software | Open                 | 18-FEB-2015 | 18-FEB-2015  |        |        |          |         |
| 7609         | 5639-BA2-9999 |        | TOBDSPC | Testing to see what group it assigns this to - 5639-BA2-9999                        | Software | Open                 | 18-FEB-2015 | 18-FEB-2015  |        |        |          |         |
| <u>7610</u>  | 5648-D32      |        | TOBDSPC | Testing to see what group it assigns this to - 5648-D32                             | Software | Technical<br>Support | 18-FEB-2015 | 18-FEB-2015  |        |        |          |         |
| <u>7611</u>  | 5639-CC6      |        | TOBDSPC | Testing to see what group it assigns this to -<br>NRSC SIGUI                        | Software | Open                 | 18-FEB-2015 | 18-FEB-2015  |        |        |          |         |
| <u>7612</u>  | 5639-CC8      |        | TOBDSPC | Testing to see what group it assigns this to -<br>NRSC SCS Custom Support           | Software | Closed               | 18-FEB-2015 | 18-FEB-2015  |        |        |          |         |
| <u>7613</u>  | 5639-GG5      |        | TOBDSPC | Testing to see what group it assigns this to -<br>5639-GG5 Toshiba Data Integration | Software | Open                 | 18-FEB-2015 | 18-FEB-2015  |        |        |          |         |
| <u>7614</u>  | 5639-GG5-9999 |        | TOBDSPC | Testing to see what group it assigns this to - 5639-GG5-9999                        | Software | Open                 | 18-FEB-2015 | 18-FEB-2015  |        |        |          |         |
| <u>7615</u>  | 5639-I66      |        | TOBDSPC | Testing to see what group it assigns this to - 5639-I66                             | Software | Open                 | 18-FEB-2015 | 18-FEB-2015  |        |        |          |         |
| <u>7616</u>  | 5639-I67      |        | TOBDSPC | Testing to see what group it assigns this to - 5639-I67                             | Software | Open                 | 18-FEB-2015 | 18-FEB-2015  |        |        |          |         |
| 7617         | 5639-MS1      |        | TOBDSPC | Testing to see what group it assigns this to - 5639-MS1                             | Software | Open                 | 18-FEB-2015 | 18-FEB-2015  |        |        |          |         |
| 7618         | 5639-P65      |        | TOBDSPC | Testing to see what group it assigns this to - 5639-P65                             | Software | Open                 | 18-FEB-2015 | 18-FEB-2015  |        |        |          |         |

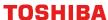

## **Create Service Request**

Select the type of service request that needs to be created.

Clicking Cancel will return to the Home page

#### Create Service Request

You can start creating a service request by selecting a request type or by using one of your saved service request templates.

Cancel

#### Select Request Type

To help us resolve your problem efficiently, please select the correct request type.

#### Hardware Warranty/Maintenance

#### Hardware

Onsite Hardware Support/Self Service - Break Fix/Depot /Advanced Exchange/FRU

#### Update Install Base Request

Submit request to get your machine(s) locations created/updated by attaching a downloadable template from home page

## Software, Pre-Sale and General

#### Software

Software Support for Applications and 4690 OS/Linux Support

#### Pre-Sales Support

Techline / Pre-Sale Support

#### General Support

System Unit, POS Drivers, Windows OS Preloads, RMA

#### SW Upgrade Request

Software Upgrade Requests

#### Use a Saved Service Request Template

You can also create a service request by using a service request template. After you select a template, its data provides default values for the corresponding fields of the service request that you are creating.

\*Template ▼ Go

Cancel

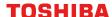

## **Create Service Request – Products to use**

4690-SK1 4690 SKY V1

7501-BA1 SurePOS Ace V8

7501-BA2 SurePOS Ace EPS V8

5648-D32 NRSC ACE

5639-HA1 Store Integrator V4

5639-CC6 NRSC SIGUI

7701-Z01 CHEC V7 Enterprise BOSS

7701-N94 CHEC V7 - Backoffice

7701-P01 CHEC V7 - Client

5639-TR8 NRSC CHEC

5639-J21 Data Integration(DIF)V3

5639-TR9 NRSC DIF

7201-ELV Toshiba TCx Elevate

7201-ELN NRSC Toshiba TCx Elevate

7202-ILA Elevate InLane Lottery

7201-MO3 Elevate MOM

7101-PAY TCxPay Store

7101-HST TCxPay Host

5639-TK0 Program Loyalty & Mgmt(Vector)

5639-MS1 TCxAmplify

5639-TK1 NRSC Mobile Shopper

5799-HRL Support for SLEPOS 11

5639-TK4 RMA V4

7305-RM1 REMS Ret Ent Mgmt Srvc

7305-RS2 RSMP V2.1

7305-CF1 Cloud Forwarder

5696-192 CBASIC V3 Compiler

5648-A86 RCO Retail Connectivity Option

5639-I67 NRSC EME

7201-RT1 Elera

7201-NG2 Elera product

7211-NG1 Elera Services

7201-PR2 Produce Recognition

## **Create Service Request**

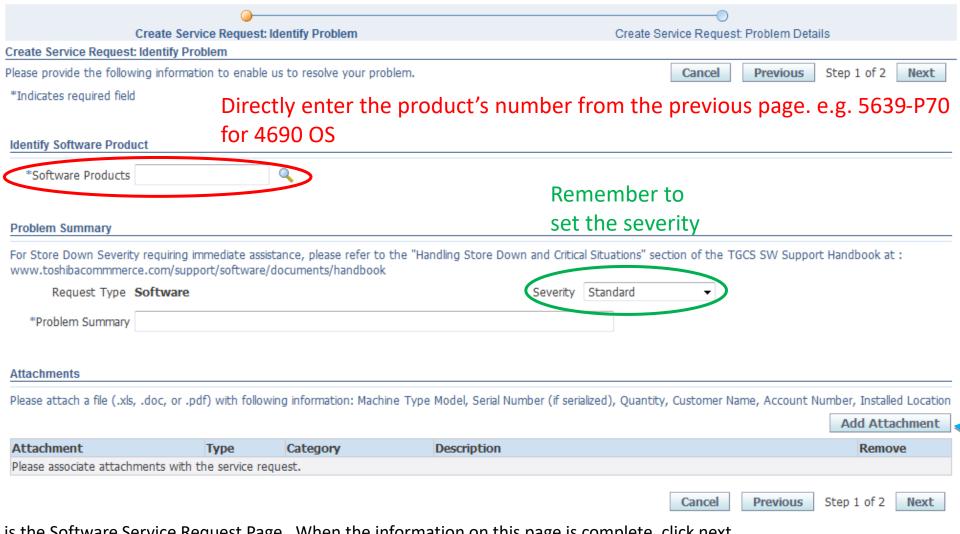

This is the Software Service Request Page. When the information on this page is complete, click next.

Items marked with an asterisk (\*) are required.

Don't forget to add necessary attachments! If you need to provide large attachments (greater than 500MB), see slide 32.

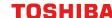

## **Create Service Request**

**Problem Details** 

| *What was the incident date/time?                                                                                                    | *Scope?                  |            |             |            |            |                |     |
|----------------------------------------------------------------------------------------------------|--------------------------|------------|-------------|------------|------------|----------------|-----|
| *Recreatable ? <select one="">  *Provide detailed problem description  *What changes were recently made before this started? What is the bus  *Driver/Version/Level of OS and Applications  *Driver/Version/Level of OS and Applications</select> | <select one=""></select> | ▼          |             |            |            |                |     |
| *Recreatable ? <select one="">  *Provide detailed problem description  *What changes were recently made before this started? What is the bus  *Driver/Version/Level of OS and Applications  *Driver/Version/Level of OS and Applications</select> | *Frequency?              |            |             |            |            |                |     |
| *Recreatable ?  Select One>                                                                                                    |                          | <b>T</b>   |             |            |            |                |     |
| *What changes were recently made before this started? What is the bus  *Driver/Version/Level of OS and Applications                                                                                                    |                          |            |             |            |            |                |     |
| *What changes were recently made before this started? What is the bus  *Driver/Version/Level of OS and Applications                                                                                                    |                          |            |             |            |            |                |     |
| *What changes were recently made before this started? What is the bus  *Driver/Version/Level of OS and Applications                                                                                                    | <select one=""></select> | ▼          |             |            |            |                |     |
| *What changes were recently made before this started? What is the bus  *Driver/Version/Level of OS and Applications                                                                                                    |                          |            |             |            |            |                |     |
| *What changes were recently made before this started? What is the bus  *Driver/Version/Level of OS and Applications                                                                                                    | *Provide detailed        | problem    | description | 1          |            |                |     |
| *What changes were recently made before this started? What is the bus  *Driver/Version/Level of OS and Applications                                                                                                    |                          |            |             |            |            |                |     |
| *What changes were recently made before this started? What is the bus  *Driver/Version/Level of OS and Applications                                                                                                    |                          |            |             |            |            |                |     |
| *What changes were recently made before this started? What is the bus  *Driver/Version/Level of OS and Applications                                                                                                    |                          |            |             |            |            |                |     |
| *What changes were recently made before this started? What is the bus  *Driver/Version/Level of OS and Applications                                                                                                    |                          |            |             |            |            |                |     |
| *Driver/Version/Level of OS and Applications                                                                                                    |                          |            |             |            |            |                |     |
| *Driver/Version/Level of OS and Applications                                                                                                    | esad . I                 |            |             |            |            | and a contract |     |
| *Driver/Version/Level of OS and Applications                                                                                                    | "What changes v          | vere rece  | ntiy made   | before thi | s started? | wnat is the    | bus |
| *Driver/Version/Level of OS and Applications                                                                                                    |                          |            |             |            |            |                |     |
| *Driver/Version/Level of OS and Applications                                                                                                    |                          |            |             |            |            |                |     |
| *Driver/Version/Level of OS and Applications                                                                                                    |                          |            |             |            |            |                |     |
| *Driver/Version/Level of OS and Applications                                                                                                    |                          |            |             |            |            |                |     |
| *Driver/Version/Level of OS and Applications                                                                                                    |                          |            |             |            |            |                |     |
| *Driver/Version/Level of OS and Applications                                                                                                    |                          |            |             |            |            |                |     |
| *Driver/Version/Level of OS and Applications                                                                                                    |                          |            |             |            |            |                |     |
| *Driver/Version/Level of OS and Applications                                                                                                    |                          |            |             |            |            |                |     |
| .rl                                                                                                    |                          |            |             |            |            |                |     |
| .rl                                                                                                    |                          |            |             |            |            |                |     |
|                                                                                                    | *Driver/Version/L        | evel of OS | 5 and App   | lications  |            |                |     |
|                                                                                                    |                          |            |             |            |            |                |     |
|                                                                                                    |                          |            |             |            |            |                |     |
|                                                                                                    |                          |            |             |            |            |                |     |
|                                                                                                    |                          |            |             |            |            |                |     |
|                                                                                                    |                          |            |             |            |            |                |     |
|                                                                                                    |                          |            |             |            |            |                |     |
|                                                                                                    |                          |            |             |            |            |                |     |
|                                                                                                    |                          |            |             |            |            |                |     |
| *What was the incident date/time?                                                                                                    |                          |            |             |            |            |                |     |
| *What was the incident date/time?                                                                                                    |                          |            |             |            |            |                |     |
|                                                                                                    |                          |            |             |            |            |                |     |
|                                                                                                    | *What was the ir         | ıcident da | ate/time?   |            |            |                |     |

Continue filling out the required information.

Remember the more detail put into the SR the less likely a technical support specialist will request additional information which results in the SR being resolved in less time.

When everything has been filled everything, find a Submit button in either the top right or bottom right of the page. The SR will not be sent until the Submit button is clicked.

It is especially important to know the Software Version being used in order to resolve the matter.

When the process has been completed and the Submit button has been clicked a message similar to the one below will be displayed.

Service Request 7659 has been created. You can make updates to the service request and also review the updates by the service organization.

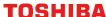

ricare raicy, rojo it oo are

Update

Cancel

Service Request: 7560 - We are having problems with stuff

Click Update to save any changes.

Request Number **7560**Problem Summary **We are having problems with stuff** 

Severity Standard
Description SurePOS ACE V7 R4 AIG / AIR KIT

Account Number

Status Cust Updated

Product **5639-BA1-9999**Customer **Toys R Us Inc**Contact **user one** 

Overview Contacts

Preferred Language American English

Service Agreement

General Information

Reported On 17-FEB-2015 09:14:58

Created By user one

Time Zone Eastern Time

Last Updated On 18-FEB-2015 12:23:18
Closed Date

Attachments

Please attach a file (.xls, .doc, or .pdf) with following information: Machine Type Model, Serial Number (if serialized), Quantity, Customer Name, Account Number, Installed Location

|              |      |               |             | Add Attachment  |
|--------------|------|---------------|-------------|-----------------|
| Attachment   | Туре | Category      | Description | View Attachment |
| ITEMS.xlsx   | File | Miscellaneous |             | 00              |
| ADXEEECF.DAT | File | Miscellaneous |             | 100             |

#### Progress

| Expand Collapse                                           |                  |
|-----------------------------------------------------------|------------------|
| Creation Date                                             | Updated By       |
| 18-FEB-2015 12:23:18                                      | Messina, Charles |
| We are going to close this SR now due to customer request |                  |
| 18-FEB-2015 12:20:58                                      | user Two         |
| Let's shut this puppy down                                |                  |
| 18-FEB-2015 12:18:47                                      | Messina, Charles |
| Added Attachment ITEMS.xlsx                               |                  |
| 18-FEB-2015 10:58:40                                      | user Two         |
| Status changes from "Open" to "Cust Updated".             |                  |
| 18-FEB-2015 10:58:30                                      | user Two         |
| Added Attachment ADXEEECF.DAT                             |                  |
| 18-FEB-2015 08:02:25                                      | Messina, Charles |
|                                                           |                  |

Here is a screenshot of an existing SR. We will go over each section in the next few slides.

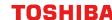

- The first section is details about the SR which include a summary of the problem, the current status of the SR, which product the SR was created for, etc.
- The second section contains general information such as when the problem was reported and by whom. When the SR was last updated and what date is was closed.
- The third section would contain all attachments to the SR both from the customer and from Toshiba. If additional attachments are needed, this is where they would be added.
- The fourth section displays the progress of the SR. This will contain comments and updates from the customer and Toshiba.

#### Add a Note

Provide us with any additional information that may help us in resolving your issue quickly.

The section at the very
bottom is where the customer
would put in updates or
requests regarding the SR.
Once again, the more detail
that is provided, the better
Technical Support will be able
to assist in finding a resolution
to the problem.

|      | Customer Update ▼ |        |        |
|------|-------------------|--------|--------|
| Note |                   |        |        |
|      |                   |        |        |
|      |                   |        |        |
|      |                   |        |        |
|      |                   |        |        |
|      |                   |        |        |
|      |                   |        |        |
|      |                   |        |        |
|      |                   |        | 444    |
|      |                   | Cancel | Update |

It is very important to remember to click one of the two Update buttons found in the top right and bottom right of the page.

If this is not done, the SR will remain unchanged.

There are different Note Types the customer may submit.

- •Customer Update Default, for sending in general information requested from technical support
- •Escalation Request —to request management review the SR. An explanation would be expected to accompany the request.
- •Request Closure to request the SR be closed
  - If the customer resolved the issue on their end, please provide a detailed description of what was done. Technical Support will request this information in not provided in such an instance.
- •Request Severity Change to request that the severity be level be changed. An explanation would be expected to accompany the request.

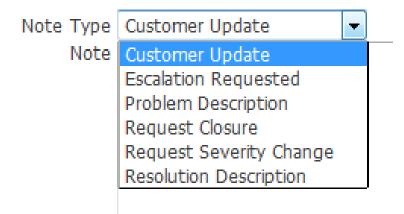

## A view is the display layout of the SRs

A new view can be created by:

1.Clicking on the Edit View button in the top left corner of the view on the Home page

| Service R         | ervice Requests - ALL |  |                   |                                                                       |                 |          |                |                    |                |  |                     |  |
|-------------------|-----------------------|--|-------------------|-----------------------------------------------------------------------|-----------------|----------|----------------|--------------------|----------------|--|---------------------|--|
| Request<br>Number |                       |  | Account<br>Number | Problem<br>Summary                                                    | Request<br>Type |          | Reported<br>On | Last<br>Updated On | Task<br>Number |  | Incident<br>Address |  |
| <u>7614</u>       | 5639-GG5-9999         |  |                   | Testing to see<br>what group it<br>assigns this to -<br>5639-GG5-9999 |                 | Customer | 18-FEB-2015    | 19-FEB-2015        |                |  |                     |  |
| <u>7659</u>       | 5639-BA1              |  | TOBDSPC           | creating how to guide                                                 | Software        | Closed   | 18-FEB-2015    | 19-FEB-2015        |                |  |                     |  |

**Edit Service Requests Content** 

- a) This will open the Edit Service Requests Content page
- b) Next click on Create View

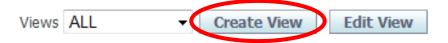

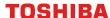

- 2. From the Support Page click on the Personalize Button
  - a) This will open the page with a list of all existing views

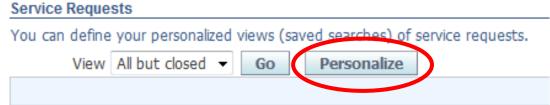

b) On the Personalize Service Request
Views page click either of the Create View buttons on the right side

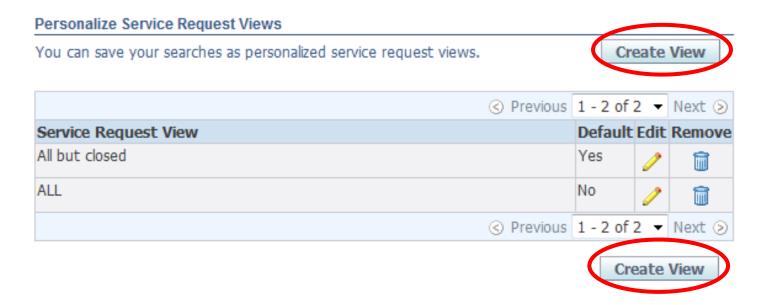

#### Create Service Request View

You can use this page to create and save personalized service request views, which are also know as saved searches.

View Name Default Service Request View
Rows Per Page 15

**Each view MUST have a unique name**. The number of rows displayed on each page may also be modified. Any view may also be set as the default view. This will be the view displayed on the Home page every time the user logs in.

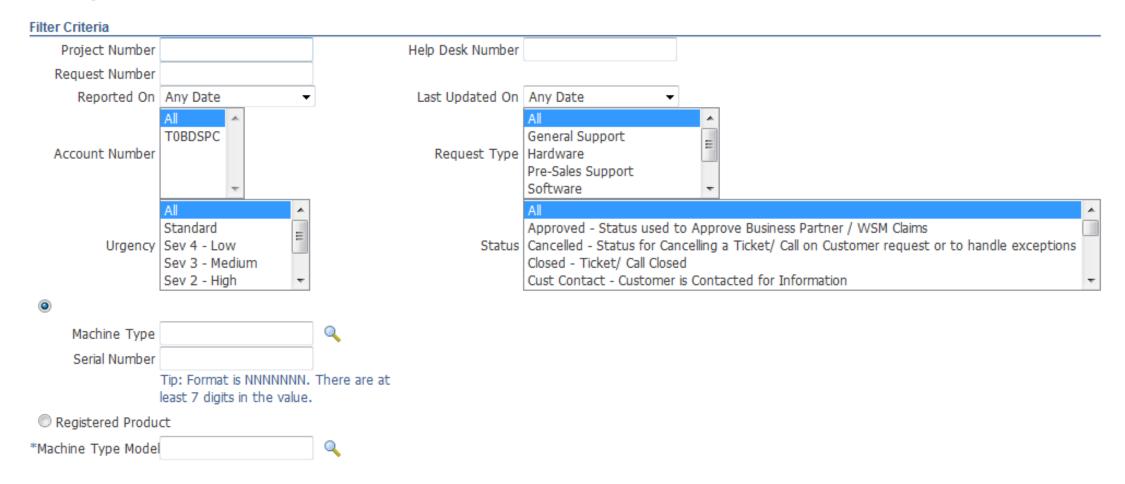

The criteria for the view can be customized for the needs of the user. Multiple items may be chosen from list by holding either Shift or Ctrl while selecting the desired items for the view.

In addition to what is displayed in a given view, how the view is displayed may be modified for the needs of the user. The user may add or remove columns from the view as well as have the view sorted by up to three specified columns.

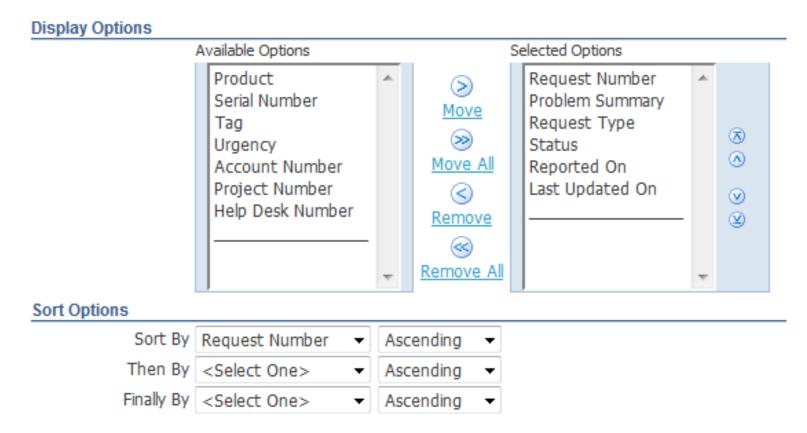

## **Recommended SR Views**

There are 4 views recommended for creation and how to create them

- 1.ALL This will display all the SRs in the system for the customer
  - a) In the Status Section Only Select "All"
- 2.All Closed This will display all the closed SRs
  - In the Status section Only Select "Closed"
- 3.All Customer This will display only the SRs that are waiting for action from the customer
  - a) In the Status Section Only Select "Customer"
- 4.All Not Closed This will display all the SRs that are in any state except closed
  - a) In the Status section Select the first option below "All"
  - b) Scroll to the bottom of the list While holding Shift select the very last item
  - c) Scroll back up and locate "Closed"
  - d) Hold Ctrl and select "Closed This will remove "Closed" from the status criteria

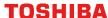

## **Changing SR Views**

## From the Home Page

Click to change the options for the display of the SRs

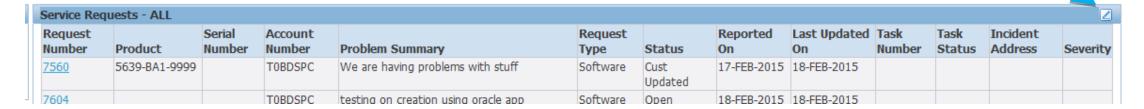

A new page will open that allows the selection if the view to be displayed on the Home

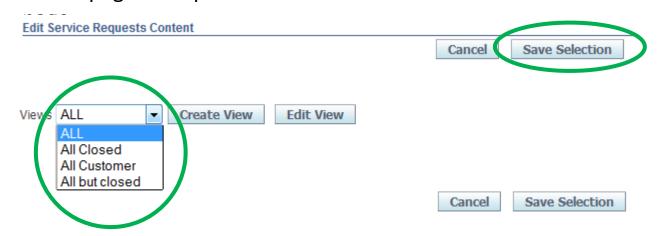

Select the View to be displayed from the dropdown and click Save Selection on the right side of the page

The options to create new views or modify existing ones may also be chosen from this page

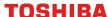

## **Changing SR Views**

## From the Support Page

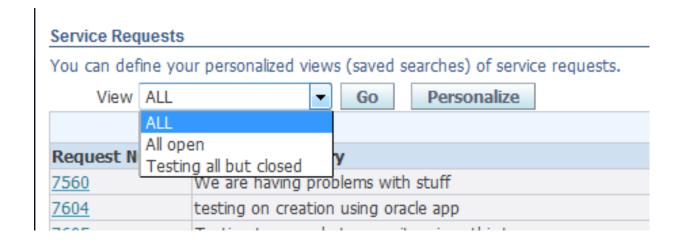

On the Support page there is a dropdown list of the available views. Select the view desired and click Go.

The view can be modified temporarily by clicking Search Service Requests on the Support page. This will alter which SRs are displayed in the list but will not create a view to be reused.

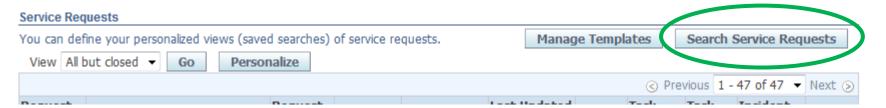

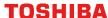

## **Modifying SR Views**

The view of the list displaying the SRs can be modified by 1.Clicking on the edit button in the top right corner of the list on the Home page

| ervice Requests - ALL |               |  |                   |                                                                       |                 |          |             |                    |                |  |                     |  |
|-----------------------|---------------|--|-------------------|-----------------------------------------------------------------------|-----------------|----------|-------------|--------------------|----------------|--|---------------------|--|
| Request<br>Number     |               |  | Account<br>Number | Problem<br>Summary                                                    | Request<br>Type |          | •           | Last<br>Updated On | Task<br>Number |  | Incident<br>Address |  |
| <u>7614</u>           | 5639-GG5-9999 |  |                   | Testing to see<br>what group it<br>assigns this to -<br>5639-GG5-9999 | Software        | Customer | 18-FEB-2015 | 19-FEB-2015        |                |  |                     |  |
| <u>7659</u>           | 5639-BA1      |  | T0BDSPC           | creating how to guide                                                 | Software        | Closed   | 18-FEB-2015 | 19-FEB-2015        |                |  |                     |  |

- a) This will open the Edit Service Requests Content page
- b) Find the view to be edited in the dropdown and click Edit View
- c) If no views exist one will need to be created

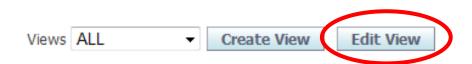

**Edit Service Requests Content** 

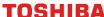

## **Modifying SR Views**

- 2. From the Support Page click on the Personalize Button
  - a) This will open the page with a list of all existing views

- b) On the next page find the view to be modified in the list and click on the edit icon (pencil) in the same row
- c) The views may also be deleted from this page by clicking on the remove icon (trash can)

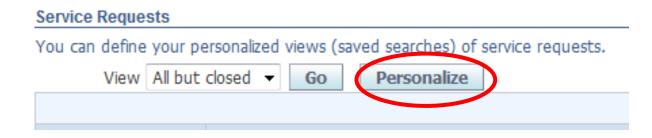

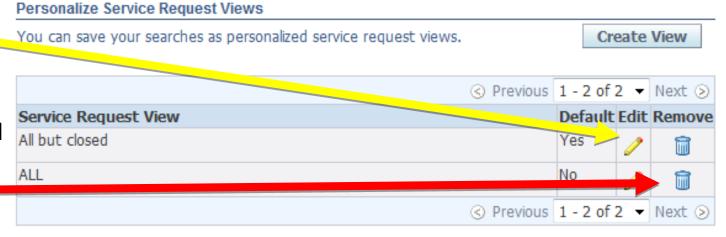

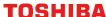

Create View

## **Modifying SR Views**

All of the same settings that were able to be selected when creating a view are used when modifying a view.

The option to copy an existing view can be done while modifying a view.

Make it Default Service Request View

This option is found at the very bottom of the Update Service Request View page.

# Save As a Copy To make a copy of an existing view as a new service request view, enter a new View name. You can then modify the copy of the view to change any parameters. \*View Name Save As

When the view has been created it must be saved. This is done by clicking the Update or Update and Search buttons found in the top right and bottom right corners of the page.

•The button displayed will depend on the path taken to get to the list modification page

### **Business Partners**

The screen for a Business Partner will look slightly different from a direct customer. They will have an additional tab labeled "Switch Party." This allows that business partners to switch between different customers.

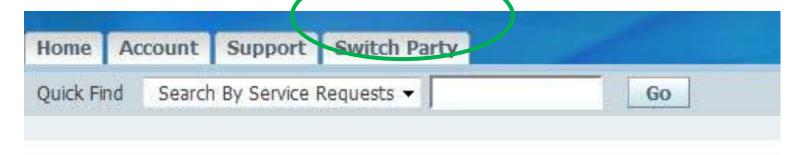

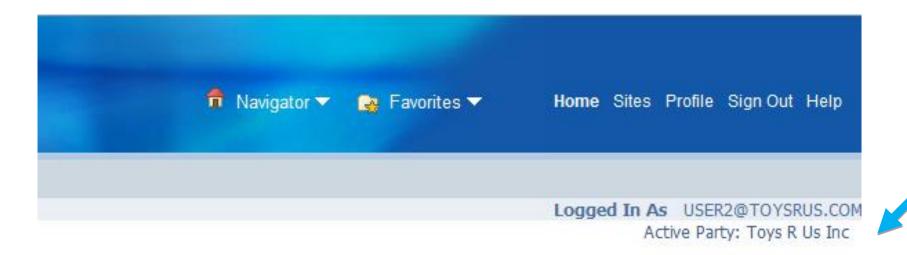

The Active Party shows which customer you currently have selected

## **Business Partners**

Select

which

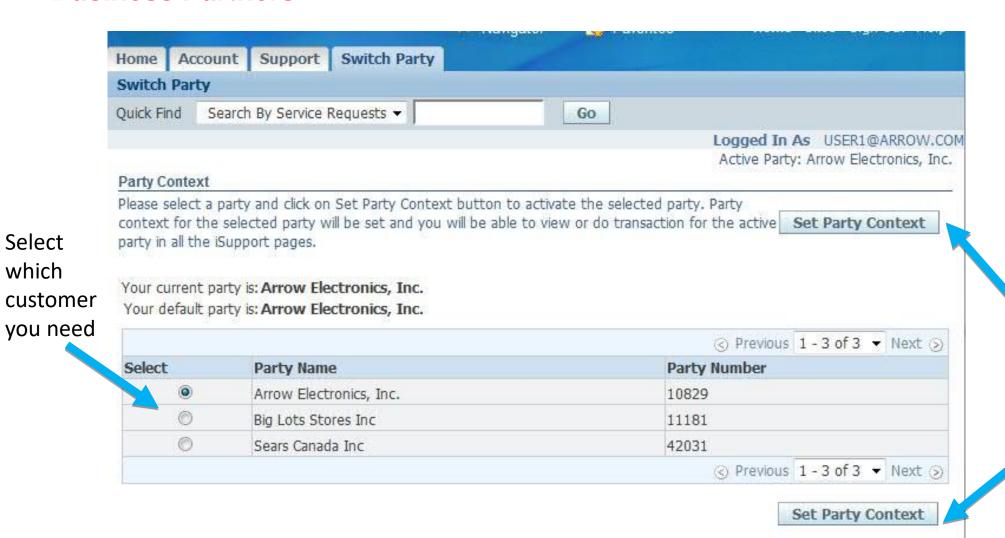

You must click here of the change will not take affect

## **Attachments**

- Please make sure that you add a text update when you add attachments so that we know why the SR has been brought to our queue.
- Also note that if you add an attachment and don't hit update, the attachment will be lost.
- iSupport does offer the ability to Add Attachments.
- The size limitation may be a challenge for some tickets. Our recommendation is to Add Attachments within iSupport up to 500 MB.
- For attachments greater than 500MB, we have set up an alternative for you to using IBM Aspera.
- The next few slides provide guidance on getting to the tool for attachments and making us aware that you did put attachments in Aspera
- NOTE: This requires that you have already submitted your Service Request so you have a number.

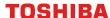

## Adding files to Aspera

If you have access you should see TGCS File Transfer, if you don't see this choice, email <a href="mailto:Support@toshibagcs.com">Support@toshibagcs.com</a> to get access.

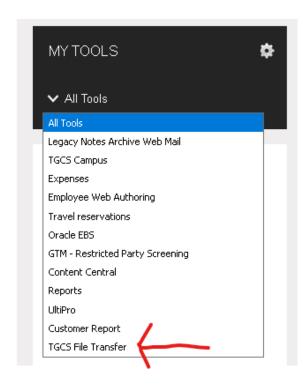

## Adding files to Aspera

Make sure you have popups allowed for our website.

You will need to install the Aspera browser add on and Aspera Connect. These will be prompted when you access the TGCS File Transfer selection to take you to Aspera.

When adding files, please make sure you name the file or folder with the SR number in its name.

Add an update to the SR with the folder or file name you used in Aspera.

# Leaving Content Central info for now.. Adding Attachments – Getting to Content Central

- Insure that you are signed into our portal. Open a new tab and point to:
- https://tgcs04.toshibacommerce.c om/cs/idcplg?IdcService=FLD\_BR OWSE&path=%2fParties
- You will be placed in your company's folder.
- Select inbox, then service requests.
- From here you can add content or create a folder for this specific SR.
- Please either name the files with the SR number in it or create a folder for each SR.

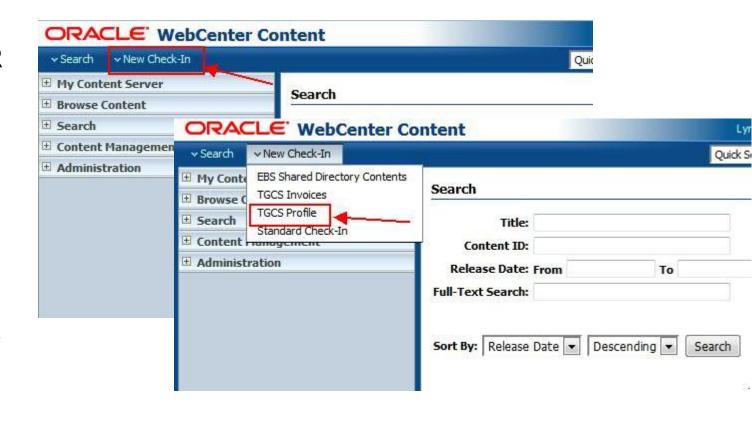

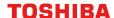

**Adding Attachments into Content Central** 

- 1) Add new content item
- 2) Load your file by clicking Browse and selecting it.
- 3) Scroll all the way to the bottom
- 4) Check in.

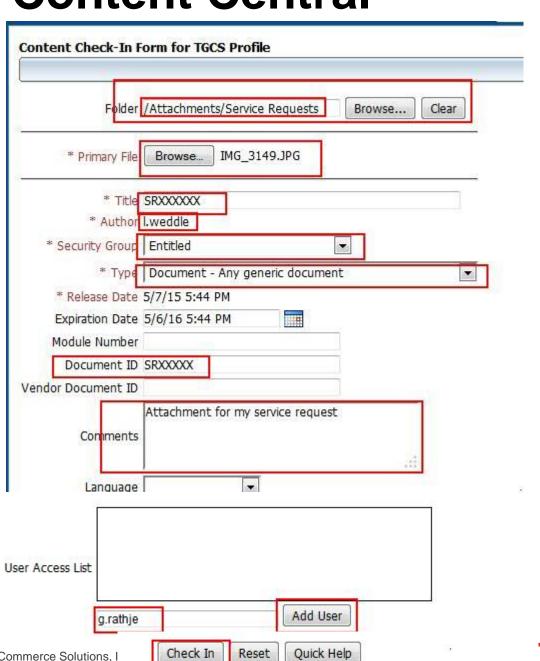

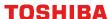